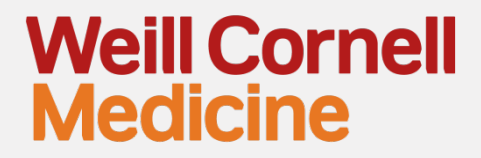

# **Research Dashboard**

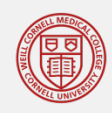

# Introduction

### **"Research Visibility – Finance Dashboard"**

- Available on Weill Business Gateway
- Provides a summary of financial information
- Graphical representation of budgets, expenses, commitments, and balances
- Ability to delve into detail as needed
- Developed to assist Faculty and Department Administrators
- Helps in narrowing down which Account (Sponsored Program) requires attention
- Linked to existing BI Reports

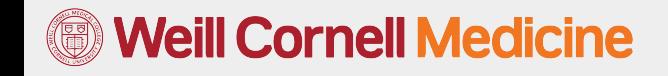

.

# Research Visibility – Finance Dashboard

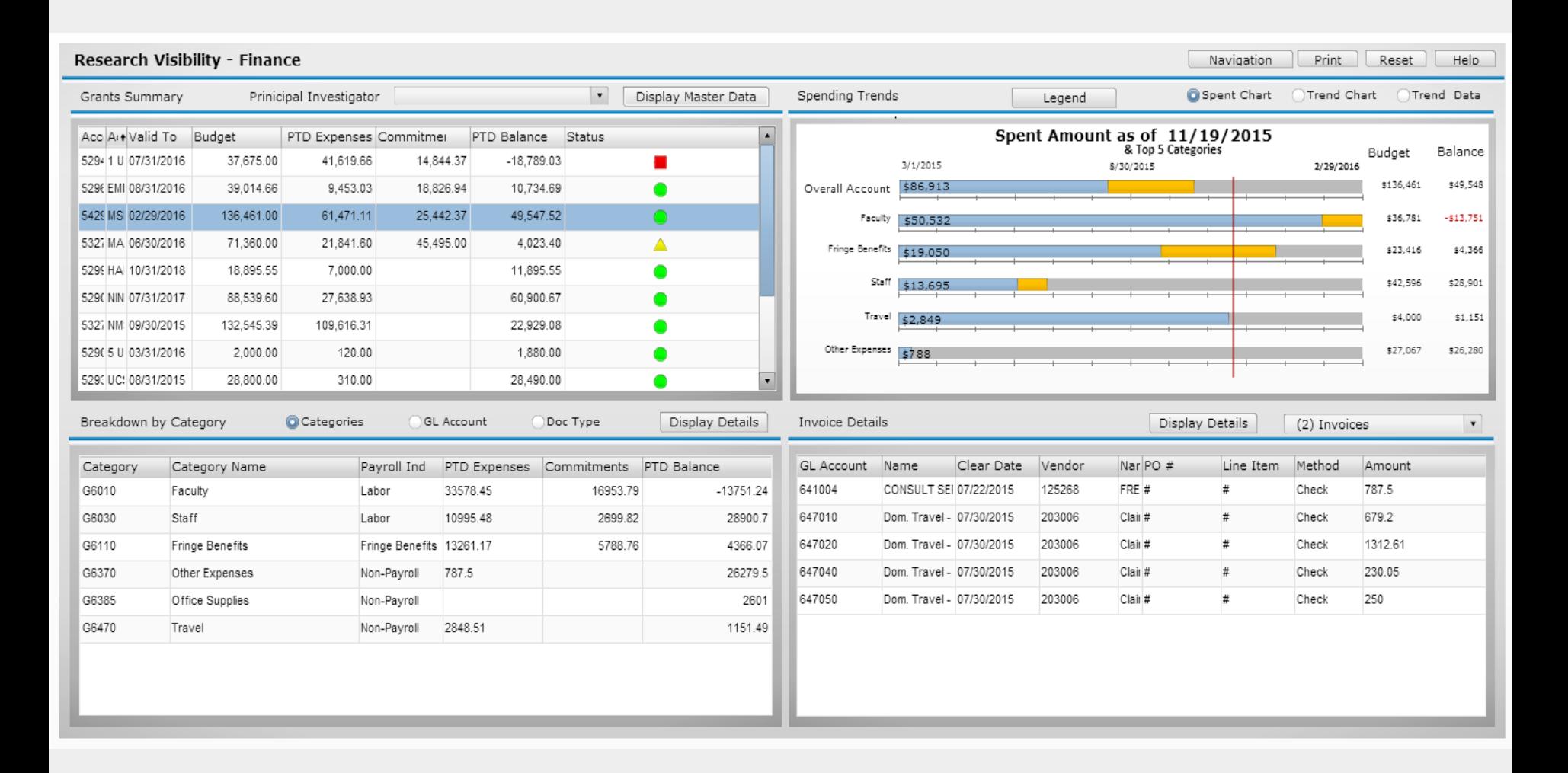

#### **Weill Cornell Medicine**

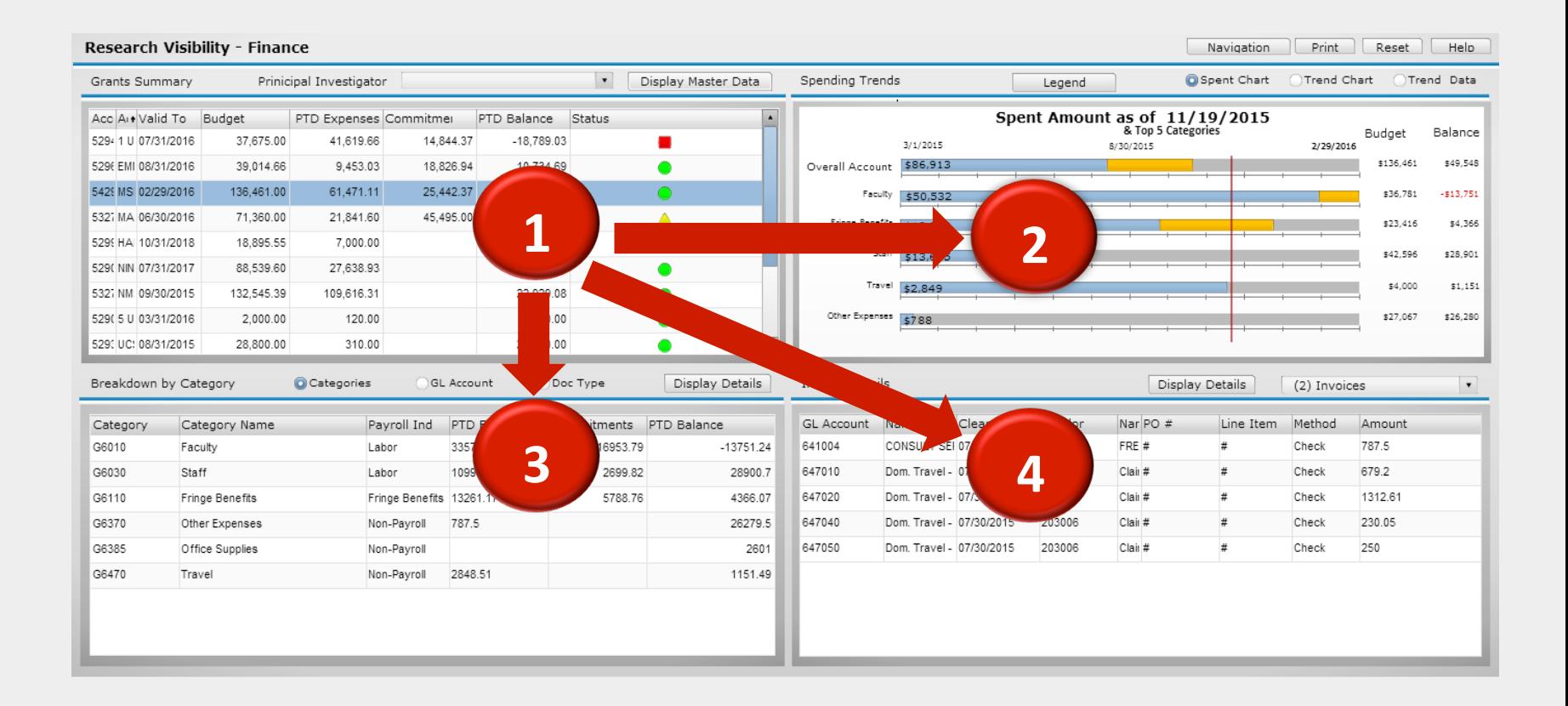

#### **Weill Cornell Medicine**

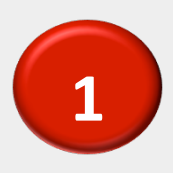

### **1 Grant Summary - Top left quadrant**

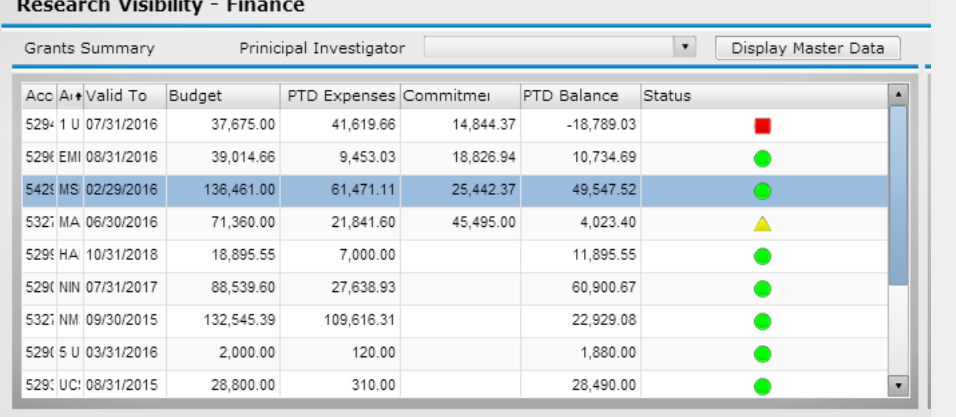

- Top left quadrant shows the summary of financial information for accounts (sponsored programs)
- Includes total budget
- Total amount of expenses
- Total outstanding commitments
- Balance available.
- Displays the direct expenses of the sponsored accounts that are active or have recently expired within 90 days of the current date
- The summary is similar to the "Grant Statement" BI report.

### **Neill Cornell Medicine**

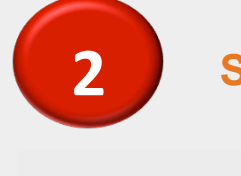

#### **2 Spend Trends - Top right quadrant**

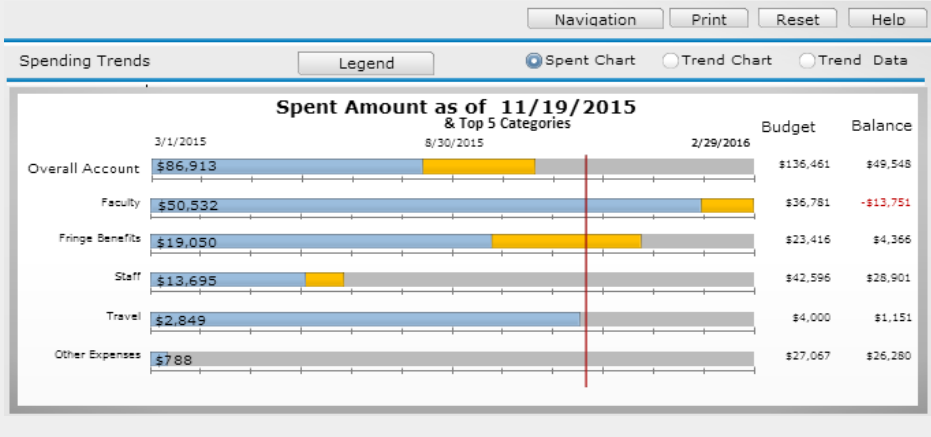

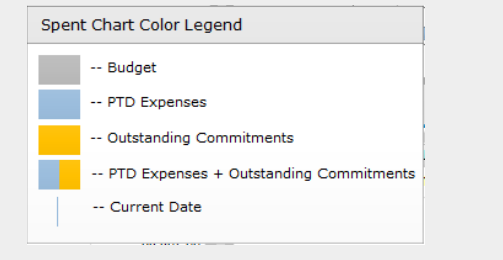

- Account selected in section 1, drives the top right quadrant
- Visualize spend against budget for top 5 expense categories as of today.
- Option of changing how you want to view the spend trends with the chart selections in the upper right corner of the quadrant
- **Legend** button to understand the spend chart coloring
- **Current Date** line indicator based on the date you are viewing the dashboard, between the start and end date of the grant period.

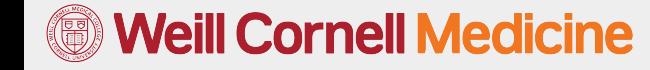

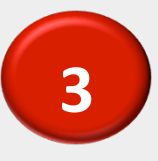

#### **3 Breakdown by Category - Bottom left quadrant**

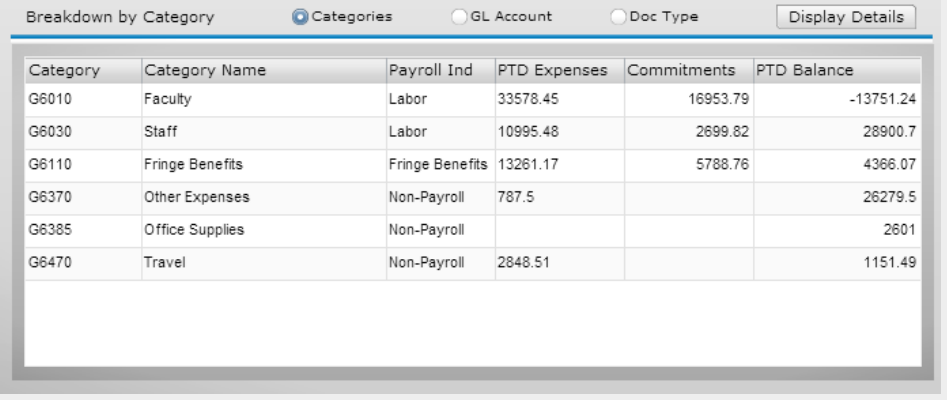

- Bottom left quadrant shows the details of the expenses for the selected account in quadrant 1.
- Includes *all* expense categories, associated expenses and outstanding commitments for each category.
- Ability to drill down into further details as they are linked to existing BI Reports by selecting the **Display Details** Icon

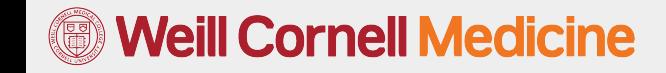

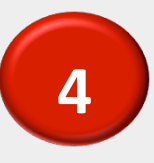

## **4 Open POs, Invoices, Pcard Purchases - Bottom right quadrant**

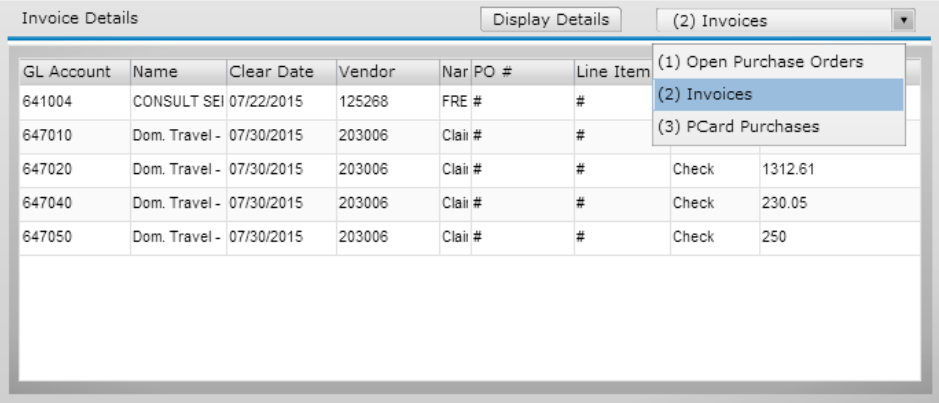

- Bottom right quadrant displays purchase history and transactions for the selected account in section 1.
- Displays purchase order details
- Associated invoices
- PCard expenses
- Views between purchase order history and pcard expenses can be changed by using the dropdown menu

### **Neill Cornell Medicine**

### Access

- PI's would only be able to access accounts that they are assigned as the PI on the sponsored program master data.
- Departmental personnel with approver, display and BI reporting access would be able to access the Research Dashboard

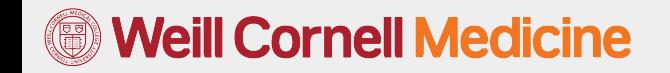